# MBC MARINE Smart Touch

Touchscreen und Internet-Fernbedienung für MBC-Klimageräte

# Benutzerhandbuch / Installationshandbuch

Rev 1.6 EN Firmware: A064/T030

# Erste Schritte

## **Vielen Dank, dass Sie sich für unseren intelligenten AC-Controller Smart Touch entschieden**

### **haben.**

Der Smart Touch ist eine Touchscreen-Steuerung und Internet-Fernbedienung für die MBC Marine-Klimageräte.

### Einschalten des Controllers

1. Schalten Sie das AC-Gerät ein. Der Touchscreen schaltet sich ein und ist betriebsbereit.

## **Fernzugriff**

Wenn ein Wi-Fi-Netzwerk mit dem Internet verbunden ist, befolgen Sie die nachstehenden Schritte.

**WARNUNG!** Der Controller arbeitet mit dem 2,4-GHz-Wi-Fi-Band. Wenn Ihr Wi-Fi-Netzwerk auf der 5GHz-Frequenz arbeitet, muss Ihr Router zuerst auf 2,4GHz eingestellt werden!

2. Tippen Sie auf das (rote) WLAN-Symbol in der oberen rechten Ecke, um die Netzwerkeinstellungen aufzurufen (siehe Abbildung). Geben Sie den Namen des Netzwerks ein (WIFI NAME) oder tippen Sie auf das Wi-Fi-Symbol, um eines der verfügbaren Netzwerke auszuwählen. Geben Sie das PASSWORT ein.

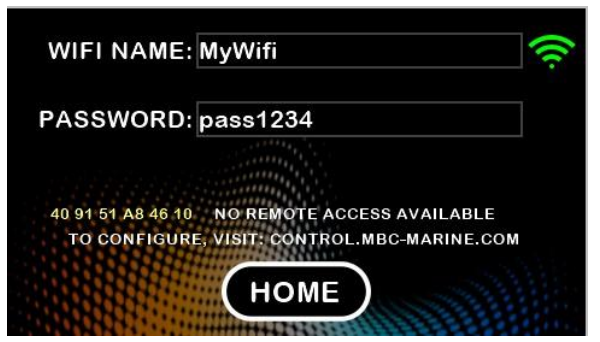

- 3. Wenn die Netzwerkverbindung erfolgreich war, wechselt das Wi-Fi-Symbol von rot zu gelb und dann zu grün.
- 4. Öffnen Sie einen Webbrowser auf Ihrem Telefon, Tablet oder computer. Registrieren Sie sich und melden Sie sich bei Ihrem [Konto auf der Seite](https://control.mbc-marine.com/)

Seite control.mbc-marine.com. Zur Einrichtung Ihres Kontos sind nur die E-MAIL (die als Anmeldename dient) und das PASSWORT erforderlich.

Ihr Konto wird erst dann aktiviert, wenn Sie auf den Link in der Bestätigungs-E-Mail klicken. Wenn Sie diese E-Mail verpasst haben, klicken Sie einfach auf "RESEND REGISTRATION EMAIL".

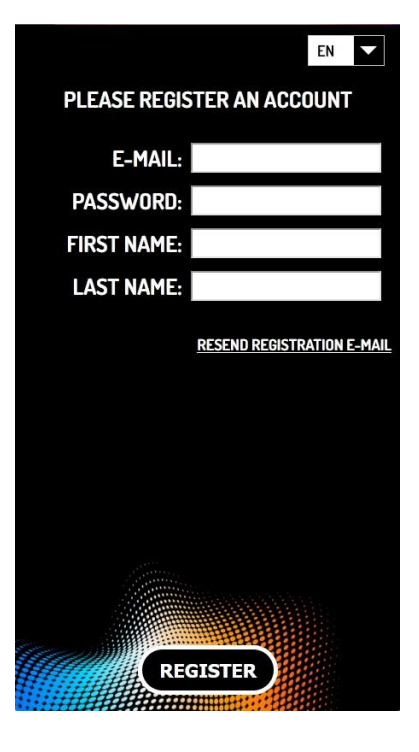

- 5. Wenn dies Ihr erstes Smart Touch Steuergerät ist, wird die Seite "AC UNITS" geladen.
- 6. Tippen Sie auf NEU HINZUFÜGEN und geben Sie die 12-stellige ID des Steuergeräts ein. Das Steuergerät ist nun in Ihrem Konto registriert und kann über das Portal control.mbc-marine.com aus der Ferne aufgerufen werden.

**Die ID des Steuergeräts** ist auf dem Bildschirm PREFERENCES des Touch Panels zu finden. Sie wird auch - zur Erinnerung - auf dem Bildschirm mit den Netzwerkeinstellungen angezeigt, bis die Registrierung abgeschlossen ist.

**Bevor Sie das Steuergerät verkaufen**, entfernen Sie es von Ihrem Konto, damit der neue Besitzer es registrieren kann. Weitere Einzelheiten finden Sie im Abschnitt "FERNBEDIENUNG (TELEFON) | EINSTELLUNGEN / NETZWERKE".

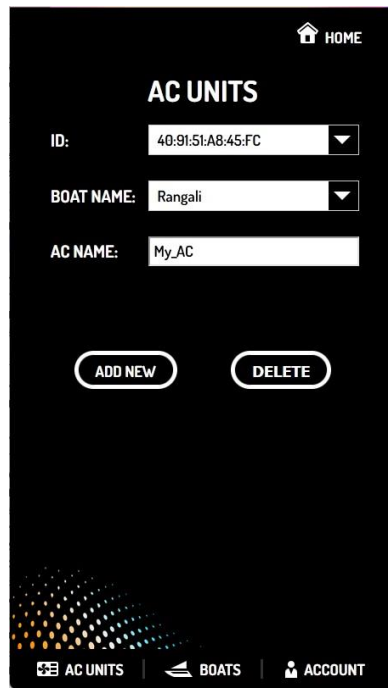

### So erstellen Sie ein Fernbedienungssymbol auf Ihrem Handy

### iPhone / iOS

- Loggen Sie s[ich mit Safari in das Portal](https://control.mbc-marine.com/) control.mbcmarine.com ein.
- Tippen Sie im unteren Menü auf "Teilen". [1]
- Wählen Sie den Menüpunkt "Zum Startbildschirm hinzufügen".

### ANDROID

- Melden Sie sich mit Chrome beim Portal control.mbc-marine.com an.
- Tippen sie auf die drei  $\frac{1}{2}$  Punkte im oberen Menü.
- Wählen Sie "Zum Startbildschirm hinzufügen".
- Geben Sie einen Namen für das Symbol ein und wählen Sie dann "Hinzufügen".

## Touch screen

### **HOME**

Auf dem HAUPT-Bildschirm schaltet der Controller nach 3 Minuten Inaktivität in den Schlafmodus und zeigt eine Uhr an.

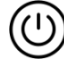

### AN/AUS Taste:

- Tippen Sie auf, um das Gerät EIN/AUS zu schalten.
- Halten Sie gedrückt, um den Bildschirm TIMER-EINSTELLUNGEN aufzurufen.

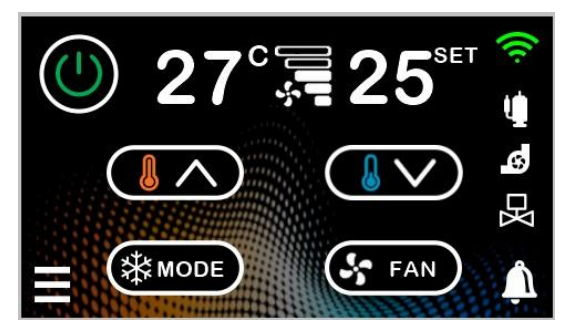

Das Wi-Fi-Symbol ist **ROT**, wenn die Verbindung getrennt ist, **GELB**, wenn mit Wi-Fi verbunden ist, aber der Remote-Server nicht gefunden wurde, und **GRÜN**, wenn die Fernsteuerung bereit ist.

Tippen Sie auf das Wi-Fi-Symbol, um die Netzwerkeinstellungen zu öffnen.

Eingestellte Temperatur - kann zwischen 16C / 61F und 30C / 86F eingestellt werden. Status von Kompressor, Wasserpumpe und Regelventil. Menü DETAILS:

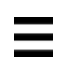

- Tippen Sie auf , um den Bildschirm DETAILS aufzurufen.

- Halten Sie die Taste gedrückt, um sofort in den Ruhemodus zu wechseln.

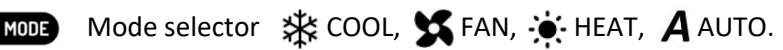

#### Luftsteuerung: x

- Tippen Sie auf , um die Lüftergeschwindigkeit auszuwählen.
- Halten Sie die Taste gedrückt, um die Auto-Stopp-Funktion zu aktivieren, die durch das pulsierende Lüftersymbol angezeigt wird. Wenn diese Funktion aktiviert ist, schaltet sich das Gebläse auch ab, wenn der Kompressor stoppt.

Alarmmeldungen. Leuchtet **ROT**, wenn ein Alarm vorliegt. Tippen Sie auf die Nachricht, um weitere Informationen zu lesen.

### DETAILS

- RÜCKLUFT- (auch Raum-) Temperatur.
- KÜHLER-Temperatur.
- SEEWASSER-Temperatur.
- VERDICHTERSTROM in Ampere.

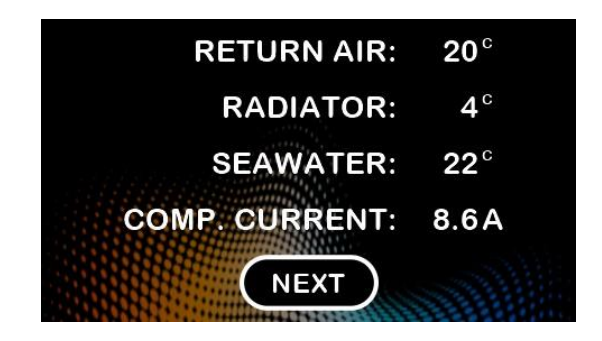

### **PREFERENZEN**

**-** Wählen Sie die Temperaturskala und die Anzeigesprache. **-** Name des AC - vergeben Sie einen Namen, der dieses Gerät identifiziert.

**-** Die 12-stellige ID des Steuergeräts, optional gefolgt von der Seriennummer (S/N) des AC-Geräts oder der Zeit seit dem Einschalten (UP).

**-** Software-Version. Wenn eine Aktualisierung verfügbar ist, wird sie durch eine gelbe Schaltfläche UPDATE ersetzt.

Tippen Sie auf die Schaltfläche, um den

Aktualisierungsvorgang zu starten.

Hinweis: Kritische Updates werden automatisch installiert. **-** Einstellungen für Helligkeit und Lautstärke. Die Helligkeit kann mit dem Kippschalter auf Auto-Modus eingestellt werden.

### UHR

Die GMT (Greenwich Mean Time) wird automatisch über das Internet abgerufen. Zeitzone und Sommerzeit müssen manuell eingestellt werden.

- DST (Sommerzeit, oder +1 Stunde) aktiv.
- Einstellung der Zeitzone.
- Einstellung von HOUR und MINUTE.

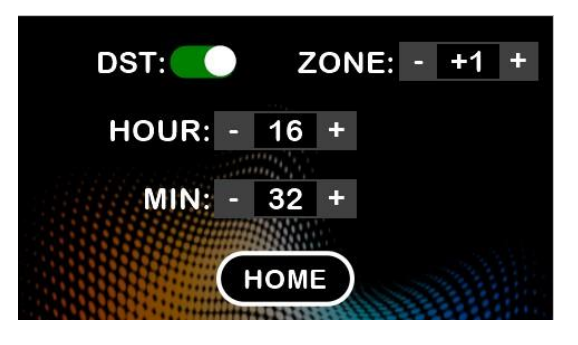

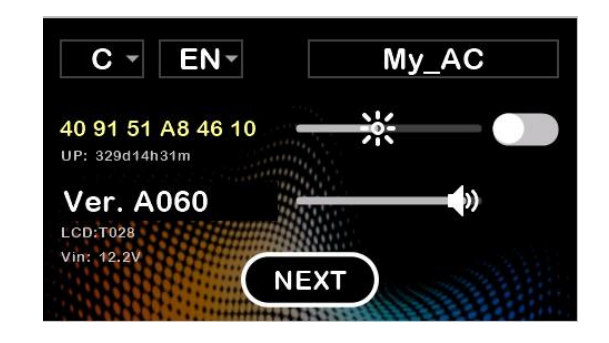

### WLAN - NETZWERK

- WIFI-NAME oder SSID.

Das Wi-Fi-Symbol ist **ROT**, wenn die Verbindung getrennt ist, GELB, wenn eine Wi-Fi-Verbindung besteht, aber der

Remote-Server nicht gefunden wurde, und **GRÜN**, wenn die Fernsteuerung bereit ist.

Tippen Sie auf das Wi-Fi-Symbol, um eines der verfügbaren Netzwerke auszuwählen.

- PASSWORT

- Wird nur angezeigt, wenn das Gerät nicht für den Fernzugriff registriert ist. Zeigt die 12-stellige ID und die Adresse des Registrierungsportals.

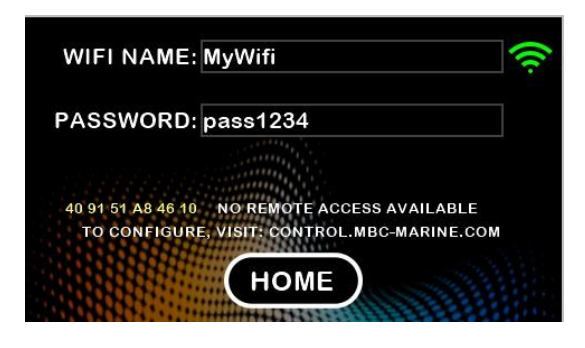

### TIMER-EINSTELLUNGEN

- Eine tägliche EIN- und eine tägliche AUS-Zeit kann in 10- Minuten-Schritten eingestellt werden.

- Beide Ereignisse können separat aktiviert (scharfgeschaltet) werden.

- Die Timer bleiben aktiv, bis sie auf diesem Bildschirm deaktiviert werden.

- Die Timer-Ereignisse werden übersprungen, wenn zum eingestellten Zeitpunkt kein Strom anliegt (d. h. die Ereignisse werden bei einem Stromausfall nicht nachgeholt).

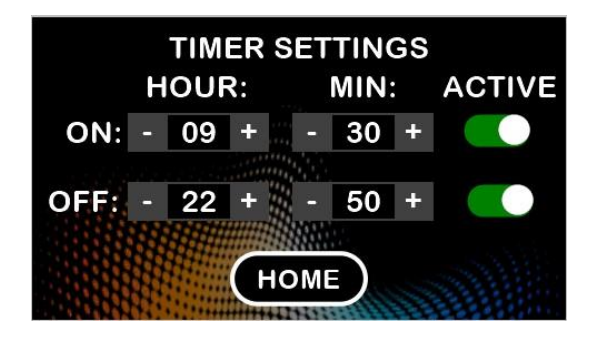

# FERNBEDIENUNG (PHONE)

## **HOME**

AN/AUS .

 $\Lambda$ 

- Boot ("Test"): Wählen Sie eines der Boote aus, die auf der Seite BOOTE hinzugefügt wurden.

- Klimagerät ("My\_AC"): Wählen Sie eines, das auf der Seite AC UNITS hinzugefügt wurde.

又 Eingestellte Temperatur - kann zwischen 16C / 61F und 30C / 86F

eingestellt werden. Status von Kompressor, Wasserpumpe und

÷O

A

Regelventil.

- MODE Modus-Wahlschalter: KÜHLEN, LÜFTER, HEIZEN, AUTO.
- 

ӝ Auswahl der Ventilatorgeschwindigkeit.

- - Seite DETAILS.

HOME (diese) Seite.

Alarmmeldungen. Leuchtet ROT, wenn ein Alarm vorliegt.

### DETAILS

- RÜCKLUFT-Temperatur.
- EVAPORATOR-Temperatur.
- KÜHLMITTEL-Temperatur.
- VERDICHTERSTROM.
- 12-stellige ID des Reglers, darunter die SERIENNUMMER des Klimageräts.
- Software-Version, Version des Touchscreens (NX).
- AC-Name ("My\_AC"), Vergabe eines beliebigen Namens, z. B. "Salon" oder "Eignerkabine".
- Temperatureinheit und Sprache.

- FAN AUTO ON / OFF: Das Gebläse wird ausgeschaltet, wenn der Kompressor stoppt.

- SETTINGS Seiten - siehe nächster Abschnitt.

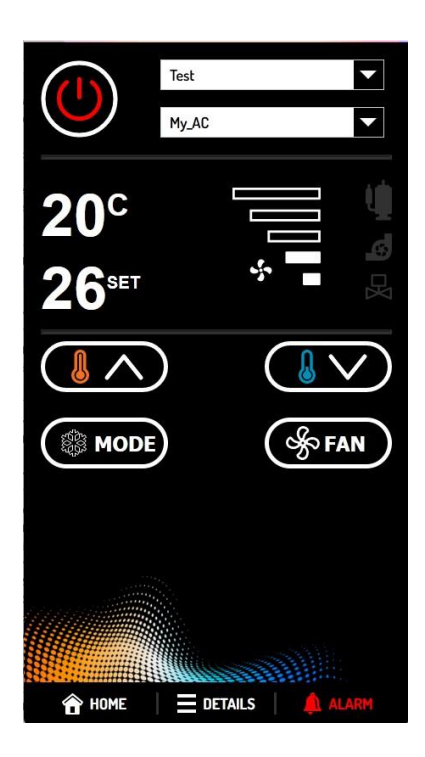

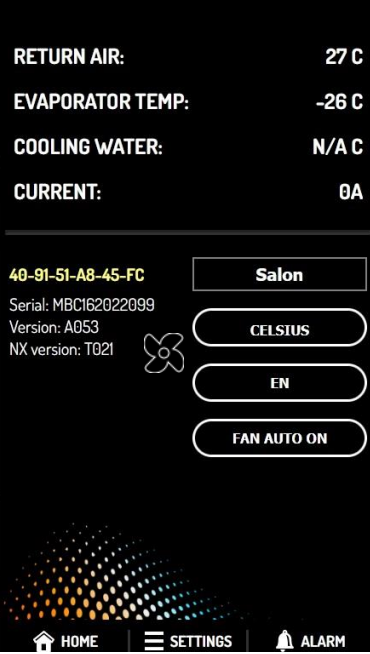

## **SH EINSTELLUNGEN / AC-EINHEITEN**

- **ID-Nummer,** wählen Sie eine der bereits registrierten SmartTouch-Steuerungen.

- NAME DES BOOTES, auf dem das Steuergerät installiert ist. Wählen Sie eines der Boote aus, die auf der Seite BOOTE hinzugefügt wurden.

- AC NAME, vergeben Sie einen aussagekräftigen Namen, z. B. "Salon" oder "Eignerkabine".

- ADD NEW controller, um ein neues Gerät zu registrieren.

- LÖSCHEN, um eine bereits registrierte Einheit zu entfernen - z. B. vor dem Verkauf. Das Gerät kann vom neuen Besitzer erneut registriert werden.

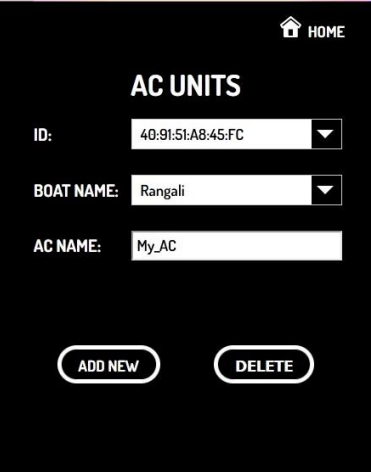

## EINSTELLUNGEN / BOOTE

- Boot - kann aus zuvor hinzugefügten Booten ausgewählt werden.

- Hafen, Liegeplatz, Registriernummer - optional: HAFEN, LIEGEPLATZ, REG#.

- Neues Boot hinzufügen: NEU HINZUFÜGEN.

- Bootsdaten bearbeiten: BEARBEITEN.

- Boot löschen - um dies zu bestätigen, müssen Sie den Bootsnamen erneut eingeben: LÖSCHEN.

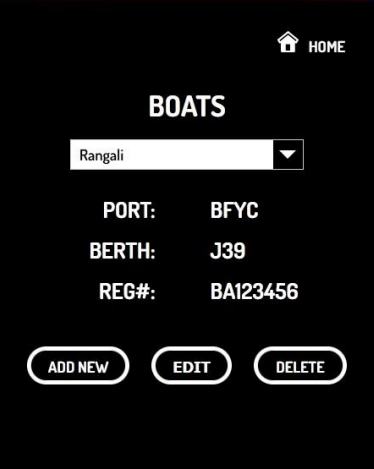

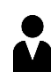

### EINSTELLUNGEN / KONTO

- Passwort ändern: NEUES PWD, PWD ERNEUT.

- E-Mail-Adresse (Anmeldename) ändern: E-MAIL.

- Name, optional: VORNAME, NACHNAME.

- Ausloggen aus dem Remote-Portal: LOGOUT).

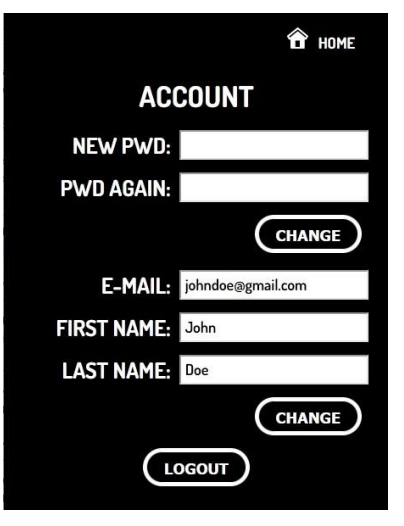

## Installation

Elektrischer-Anschluss **VORSICHT!** Trennen Sie die Stromversorgung, bevor Sie den Hauptschaltkasten öffnen. Gefahr eines elektrischen

Schlages! Die Smart Touch-Einheit wird mit dem mitgelieferten RJ45-Kabel an die Hauptsteuerplatine der AC-Einheit angeschlossen. Es können auch andere RJ45-Kabel verwendet werden. Die maximale Kabellänge beträgt 15m / 50ft. Schließen Sie das Gerät wieder an das Stromnetz

an. Das Touchpanel schaltet sich ein und ist betriebsbereit.

Überprüfen Sie die Versorgungsspannung auf dem Bildschirm PREFERENCES unter den Versionsnummern. Der normale Wert liegt bei etwa 12 V. Wenn sie weniger als 8 V beträgt, prüfen und reinigen Sie beide Endstecker des RJ45-Kabels, verwenden Sie ein Kontaktreinigungsspray oder ersetzen Sie Sie Sie das

Kabel. Während des Starts prüft das Steuergerät, ob der Rücklufttemperatursensor an die Hauptplatine des Klimageräts angeschlossen ist. Ist dies nicht der Fall, wird eine Fehlermeldung angezeigt (siehe: "ALARM"), bis der Fühler angeschlossen wird. Der Rücklufttemperatursensor ist für den Betrieb der Klimaanlage

erforderlich. Betriebsleuchten

An der RJ45-Buchse des Touchpanels befinden sich zwei Leuchten. Diese zeigen die Datenübertragung zur und von der AC-Hauptplatine an. Schnell blinkendes grünes Licht bedeutet, dass Daten von der AC gelesen werden, gelegentliches gelbes Blinken zeigt an, dass Befehle an die AC gesendet

werden. Montage

WARNUNG! Das Gehäuse des Steuergeräts ist nicht wasserdicht. Montieren Sie es an einem trockenen Ort, entfernt von Spritz-, Kondenswasser oder fließendem Wasser! Montieren Sie das Steuergerät nach dem elektrischen Anschluss an einem gut sichtbaren und zugänglichen Ort, vorzugsweise geschützt vor direkter Sonneneinstrahlung und entfernt von großen Metallflächen, die die Leistung der eingebauten Antenne beeinträchtigen könnten. Verwenden Sie zum Anzeichnen des Ausschnitts die mitgelieferte Kunststoffschablone. Die minimale Einbautiefe beträgt 30 mm oder 5/4". Verwenden Sie für die Montage die mitgelieferten Spanplattenschrauben mit V-Kopf. Für eine korrekte Ausrichtung des Displays muss sich der RJ45-Anschluss an der Unterkante befinden. Bilden Sie eine Tropfschleife am Kabel unterhalb des Displays, um das Eindringen von Wassertropfen in den Anschluss zu

verhindern. Entfernen Sie die Schutzfolie von beiden Seiten des Dekorrahmens und der Bildschirmoberfläche, und schieben Sie den Rahmen um den Bildschirm herum. Der Rahmen wird durch Reibung an seinem Platz gehalten. Um ihn zu entfernen, hebeln Sie ihn mit einer Plastikkarte an den Kanten frei.

### **Menü Service**

Das Servicemenü kann über den Bildschirm VORZUGSSTELLUNGEN aufgerufen werden, indem man die Taste NEXT 5 Sekunden lang gedrückt hält. Es ist durch einen PIN-Code geschützt, den Sie bei unseren Servicepartnern erhalten.

In diesem Menü können Sie die Anzahl der Lüfterstufen (5-stufig oder 3-stufig) und die Spannungen in Prozent für jede Stufe auswählen. Bei einer Konfiguration mit 3 Geschwindigkeiten werden die Spannungen 1, 3 und 5 verwendet.

Außerdem kann die Stromversorgung der AC-Einheit ausgewählt werden (AC oder DC). Diese Einstellung wirkt sich darauf aus, wie die Fehlercodes interpretiert werden. Der zweite Bildschirm des Servicemenüs ist eine in Echtzeit aktualisierte Liste interner Rohdaten, die zu Diagnosezwecken angezeigt werden. Der Ein-/Aus-Zustand, der Betriebsmodus und die eingestellten Temperaturen können durch Antippen der entsprechenden Schaltfläche geändert werden. Fehlercodes werden durch Antippen der Fehlernummer in Textform angezeigt (nur in Englisch).

Hinweis: Die meisten Geräte haben keinen eigenen externen Temperatursensor (daher ist das Feld EXT leer). Stattdessen wird die Rücklufttemperatur verwendet.

#### **Auswechseln der Batterie**

Eine CR1220-Batterie befindet sich auf der Platine des Steuergeräts, um die Echtzeituhr-Einstellungen aufrechtzuerhalten. Die Lebensdauer dieser Batterie beträgt etwa 3 bis 4 Jahre. Zum Auswechseln entfernen Sie einfach die hintere Abdeckung des Controllers, die mit vier Schrauben befestigt ist, und setzen eine neue Batterie in den Halter ein.

#### **Hintergrundbilder und Begrüßungsfilm**

Der Micro-SD-Kartensockel auf der Platine des Displays kann zum Speichern von zwei Hintergrundbildern und einem Film verwendet werden. Um diese Funktion zu nutzen, legen Sie eine FAT32-formatierte micro-SD-Karte ein, die die Dateien enthält, und schieben Sie sie ein. Die Bilder müssen im .ix-Format, die Filmdatei im .video-Format sein, beide in der Größe 480x272 Pixel. Konvertierungsprogramme zur Erstellung dieser Formate sind bei unseren Servicepartnern erhältlich. Diese Dateien sind optional, fehlende Dateien werden übersprungen:

- 1. **clock.ix** Hintergrundbild für den Schlaf-/Uhrbildschirm.
- 2. **logo.ix** Hintergrundbild für alle Bildschirme außer sleep/clock.
- 3. **logo.video** Begrüßungsfilm, der bei jedem Einschalten der Stromversorgung abgespielt wird.

#### **FAN AND POWER CONFIG**

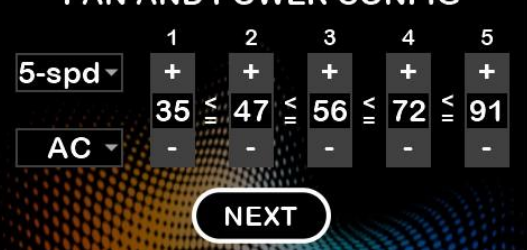

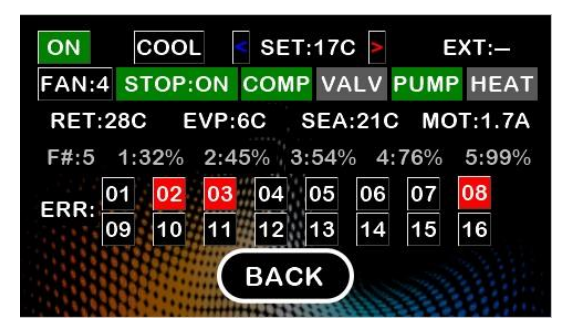

## Technische Daten

### Abmessungen der Verpackung

W x H x D: 185 x 138 x 37mm (7.3" x 5.5" x 1.5") Bruttogewicht: 390g (0.9lbs)

### Abmessungen der Einheit

Ausschnitt (W x H): 128 x 86mm (5.1" x 3.4") Erforderliche Tiefe unter der Montagefläche: 24mm (1") Abmessungen über der Montagefläche (W x H x D): 158 x 115 x 10mm (6.3" x 4.6" x 0.4") Gewicht, weniger Verkabelung: 270g (0.6lbs)

### Umweltbedingungen

Lagerung: -30..+85C (-22..185F), RH: non-condensing Operational: -20..+70C (-4..158F), RH: < 90% Hinweis: Bei Temperaturen unter dem Gefrierpunkt reagiert die Anzeige möglicherweise nur langsam.

### **Display**

Auflösung: 480 x 272 Hintergrundbeleuchtung: 300nit, life > 30000 hours